# Modeling

Anuj Agrawal Dan Bibyk Joe Pompeani Hans Winterhalter

## Modeling

#### • Joe

o Polygon Models

- o NURBS
- o Subdivision Surfaces
- o Locators

#### • Hans

- o Splitting polygons, joining objects, extruding faces
- o Extrude, Loft, Revolve, Trim, Fillet Blend **Surfaces**
- o Instances vs. Copies

#### • Dan

- o Textures & Material **Properties**
- o Manipulating & **Deformers**
- Anuj
	- o Hierarchical Modeling
	- o Grouping and Parenting
	- o Kinematic Chains and IK Handles

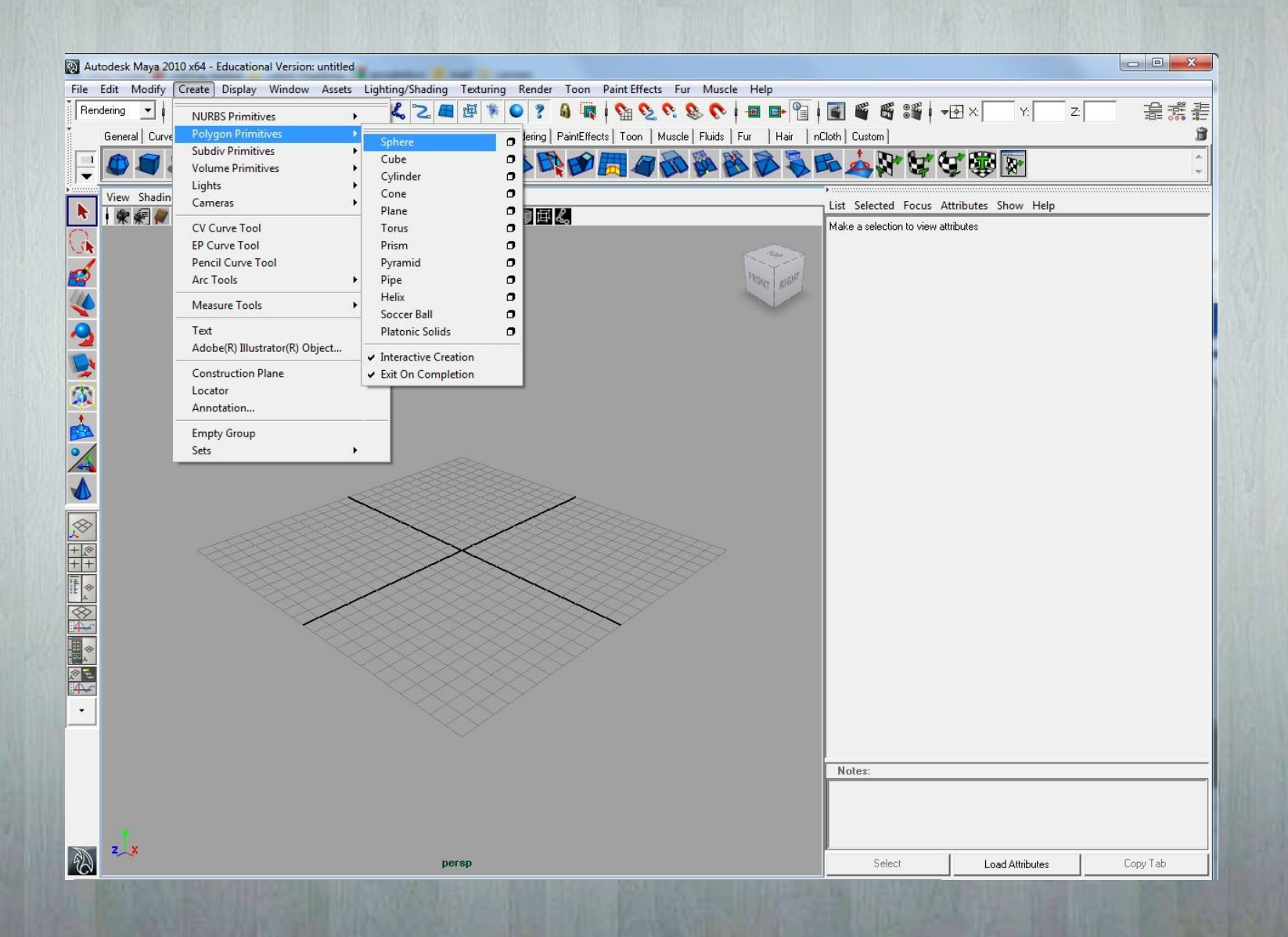

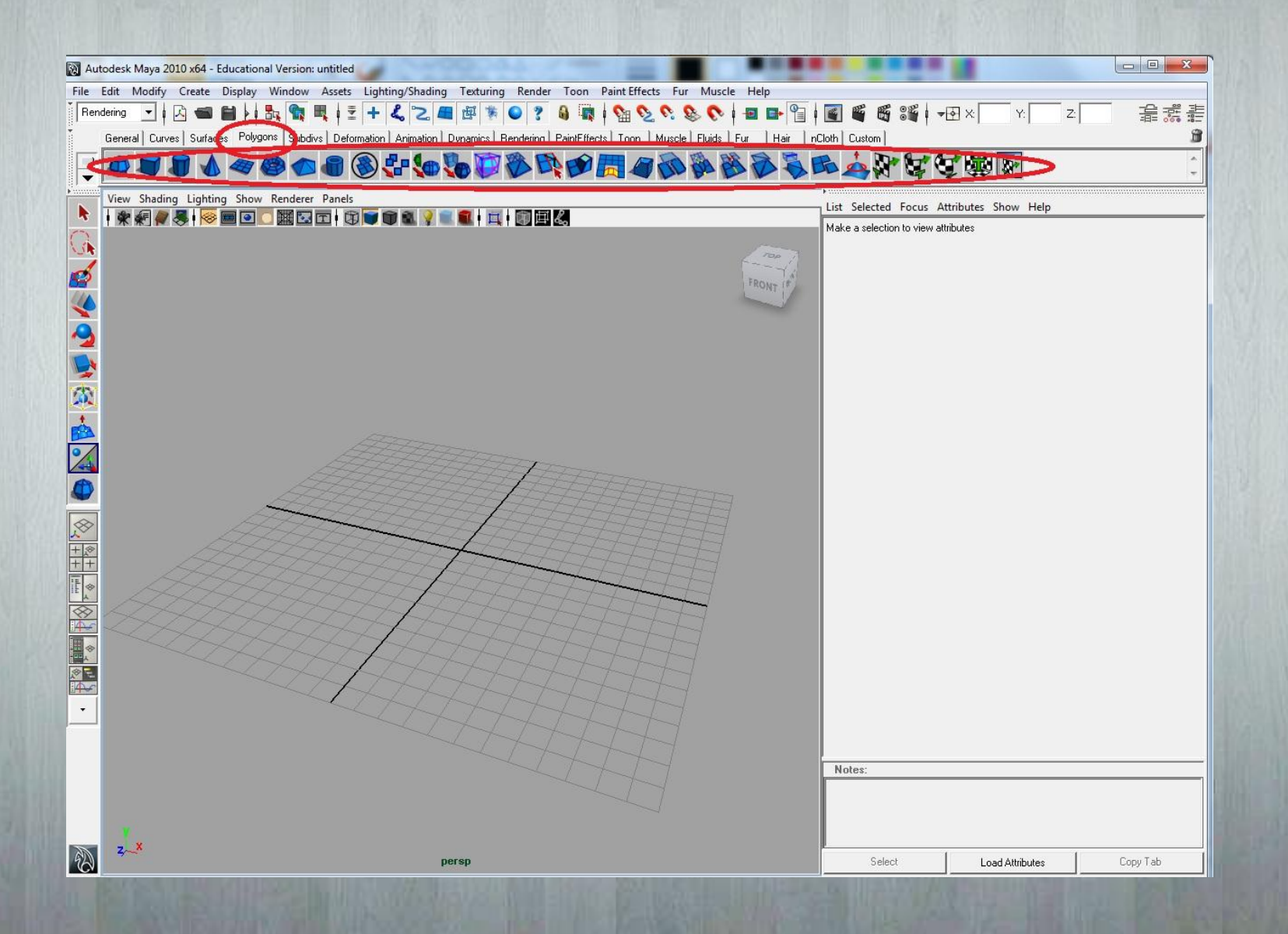

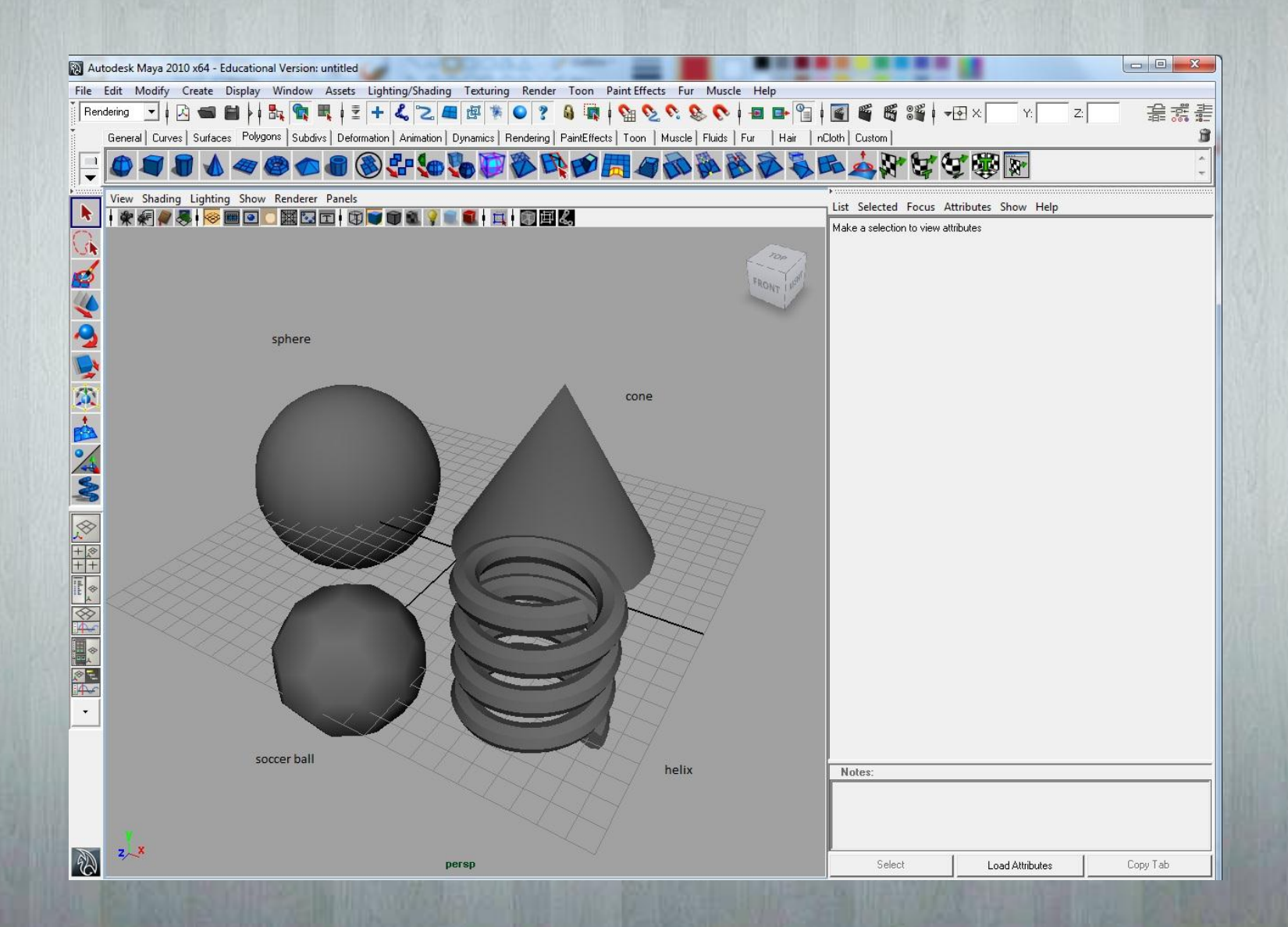

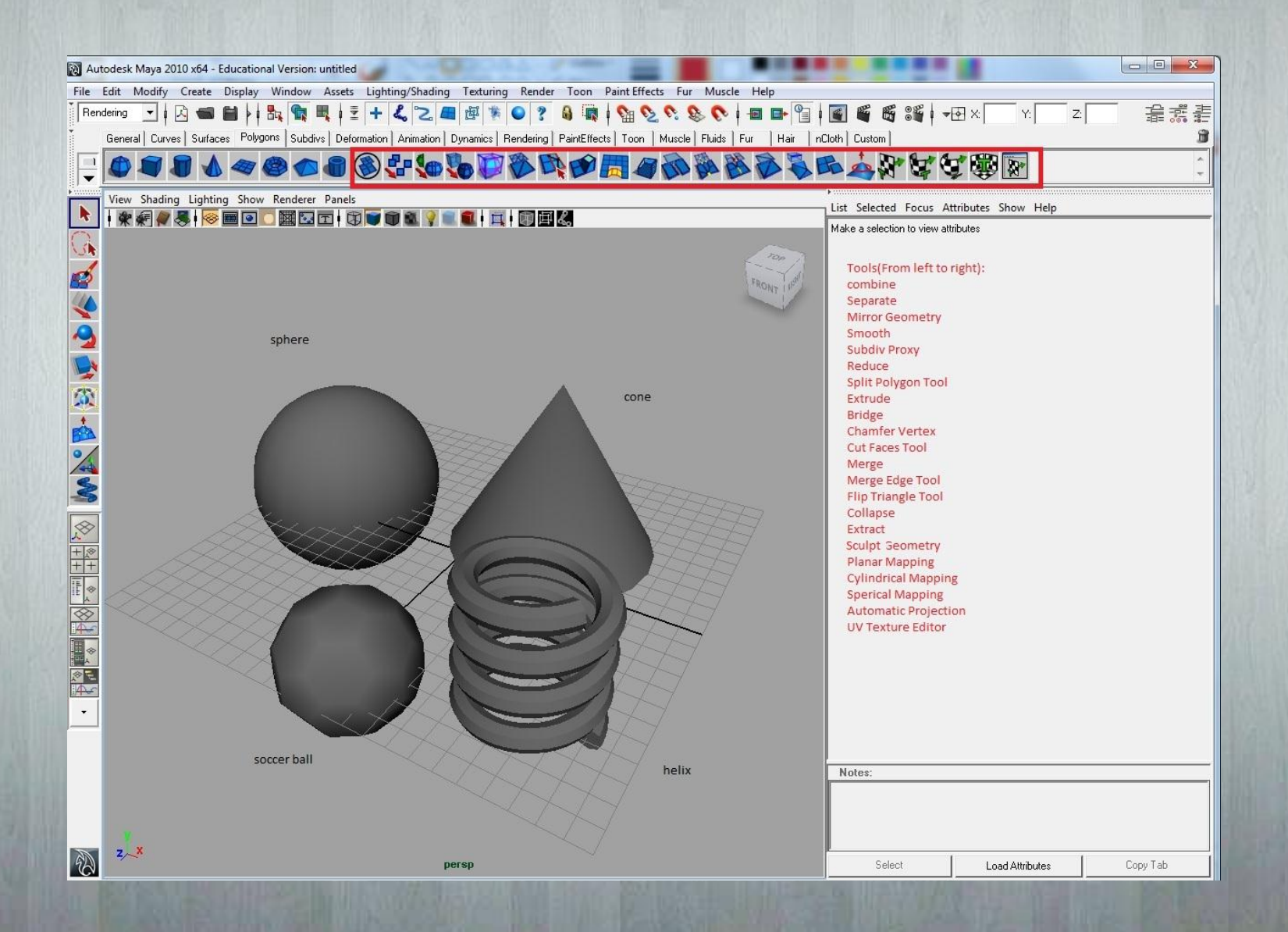

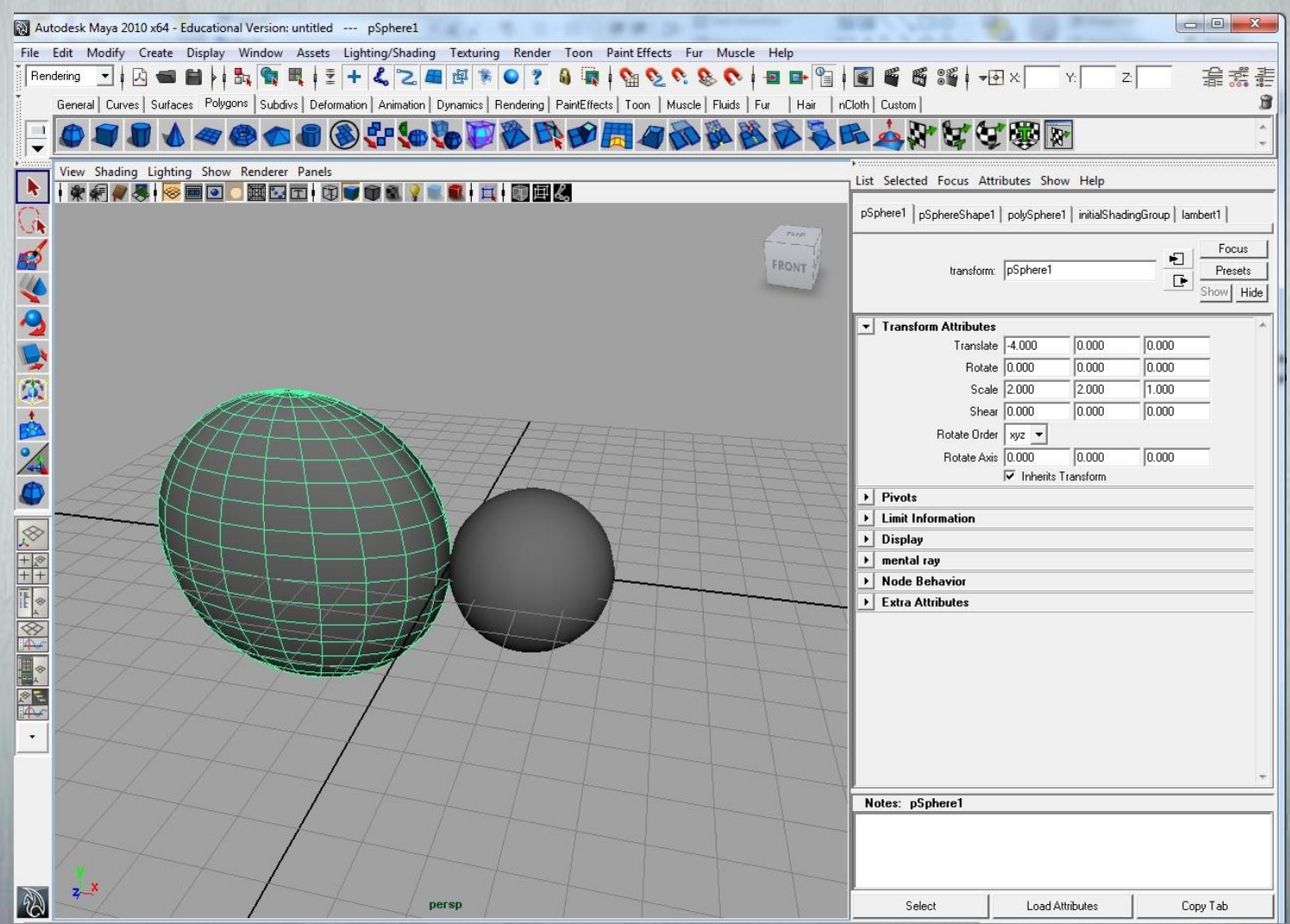

• Non-Uniform Rational Basis Spline

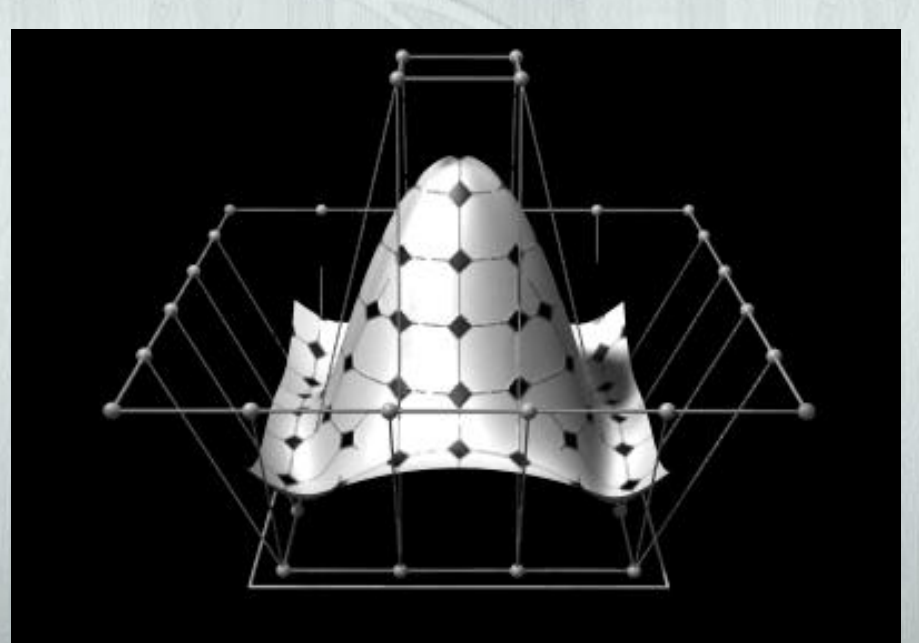

http://en.wikipedia.org/wiki/File:NURBS\_3-D\_surface.gif

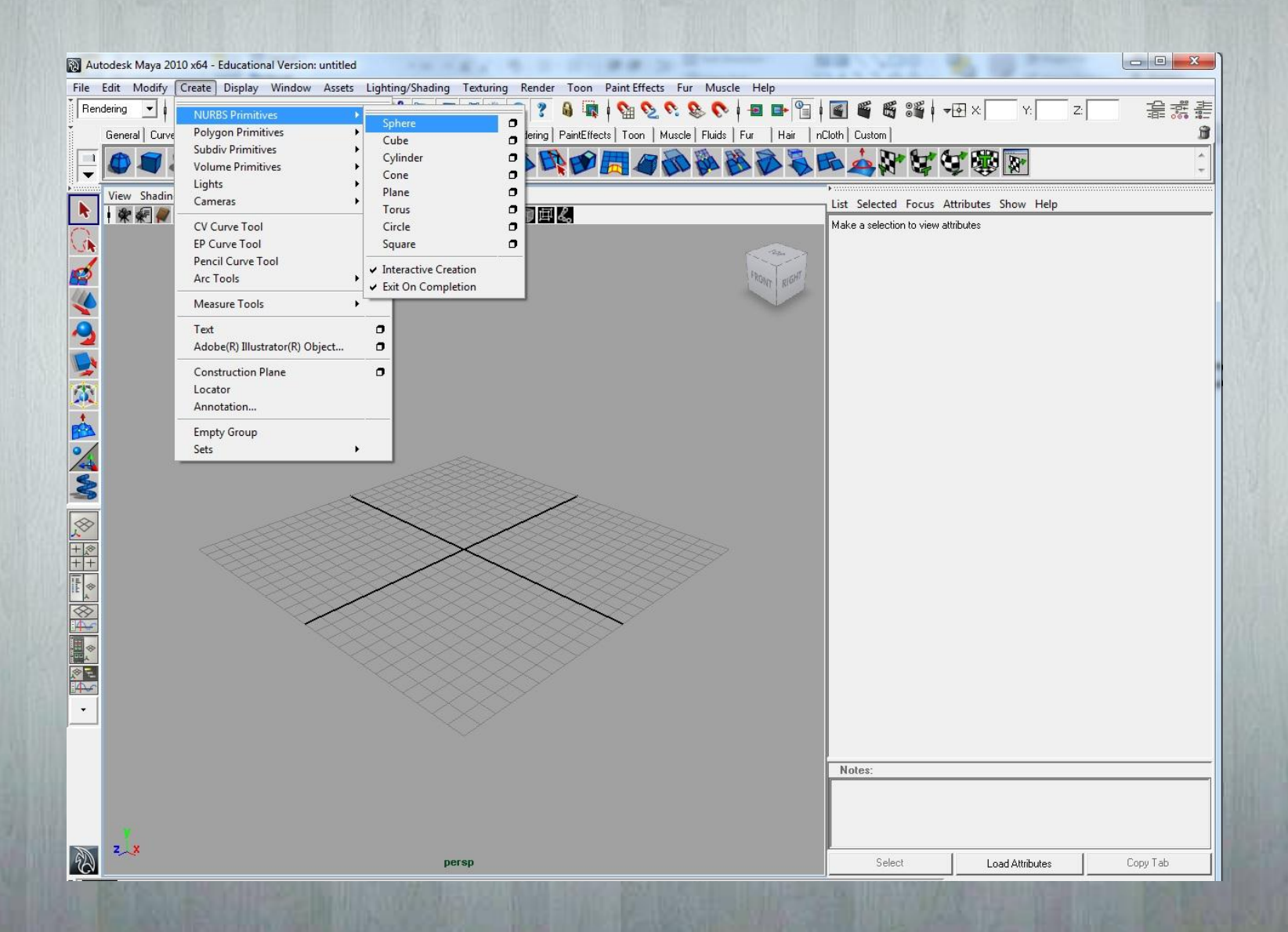

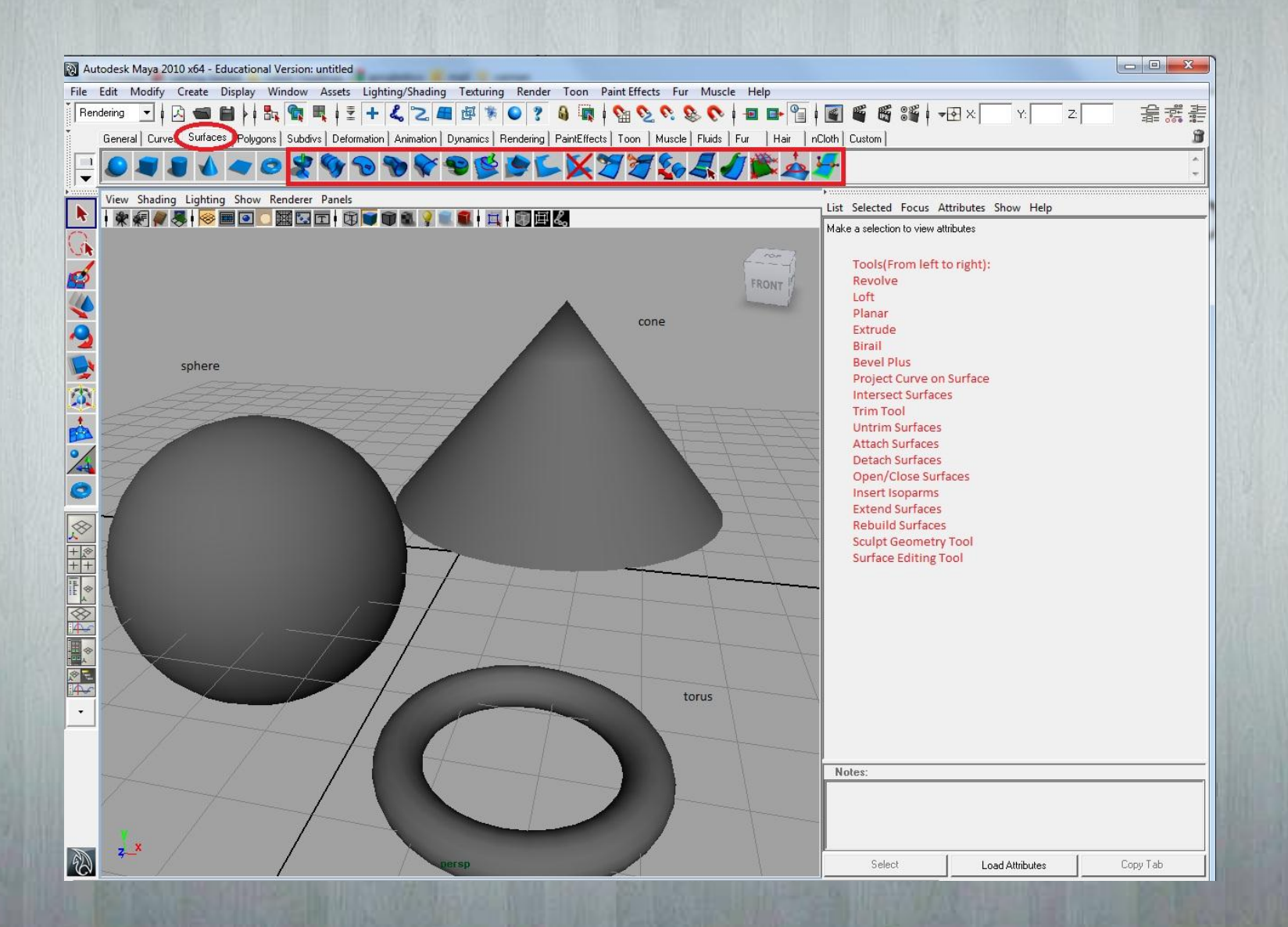

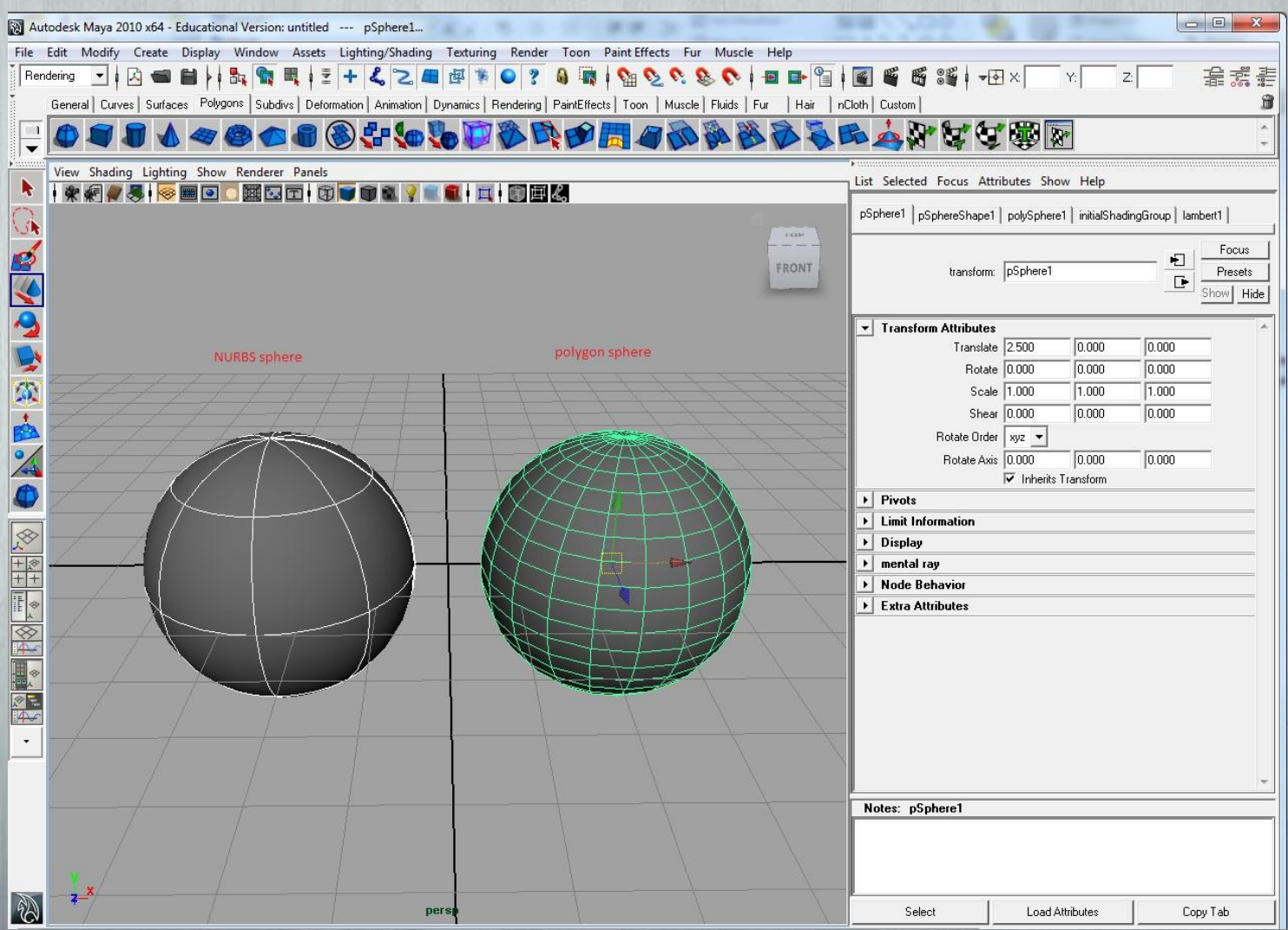

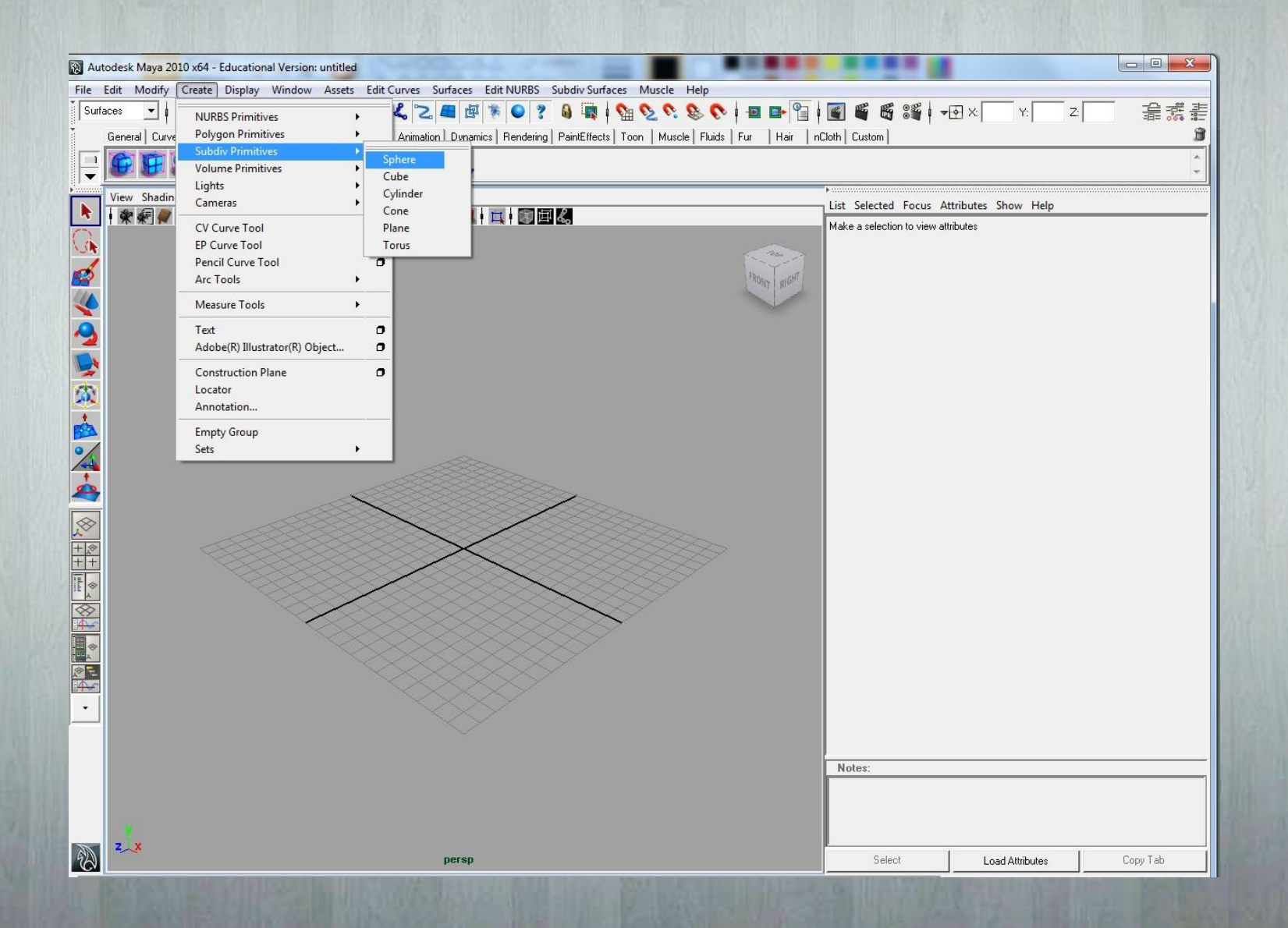

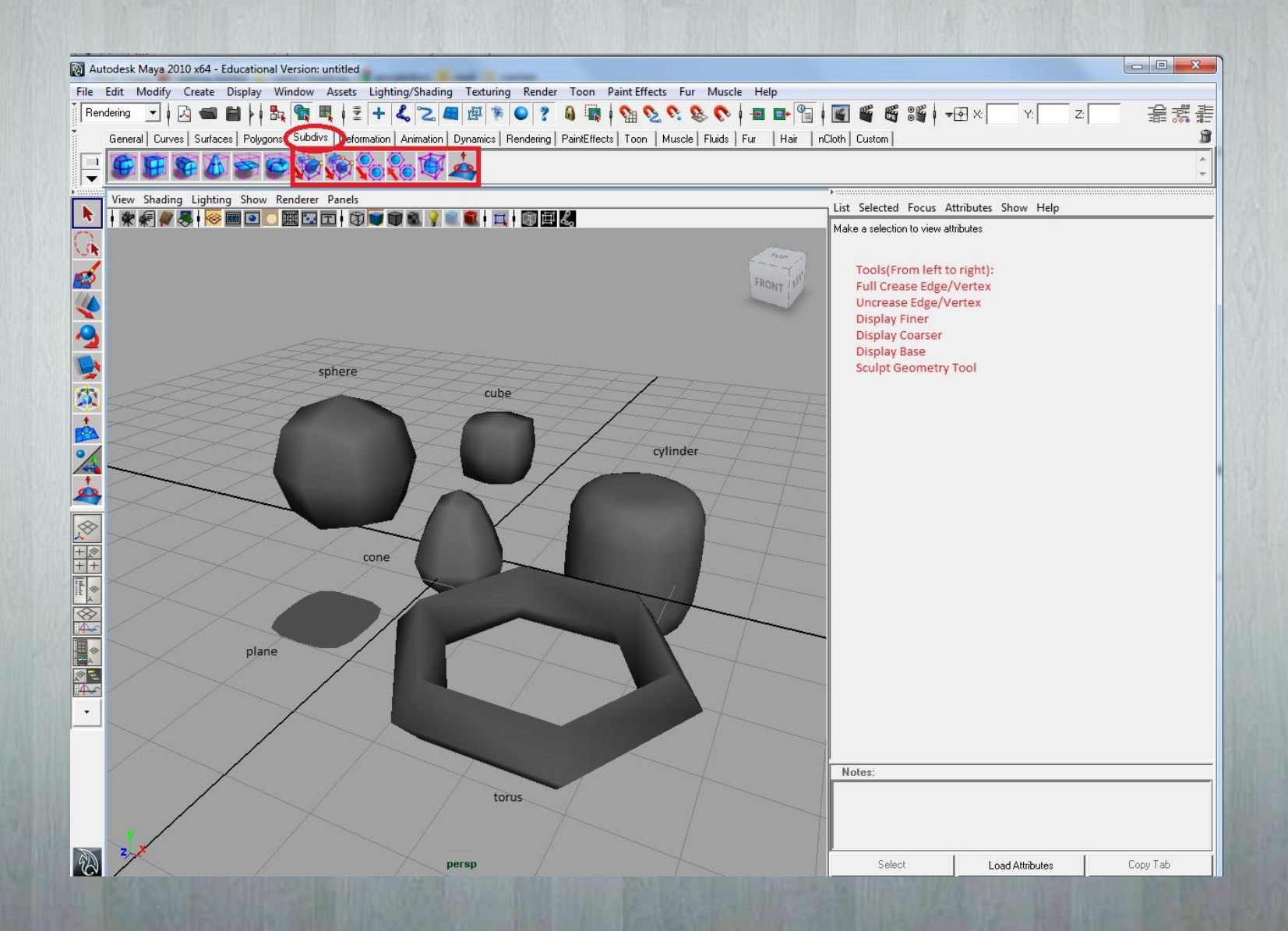

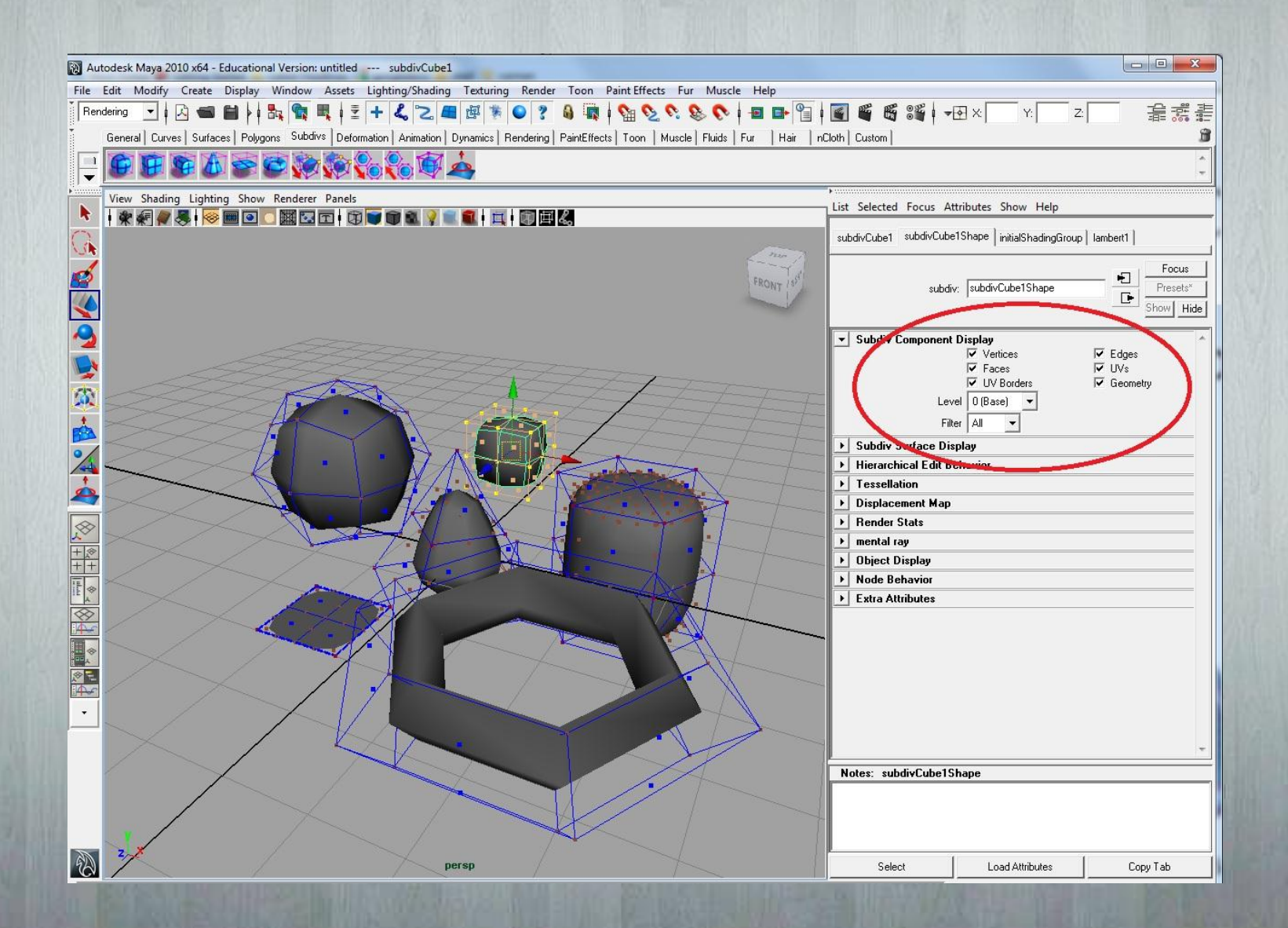

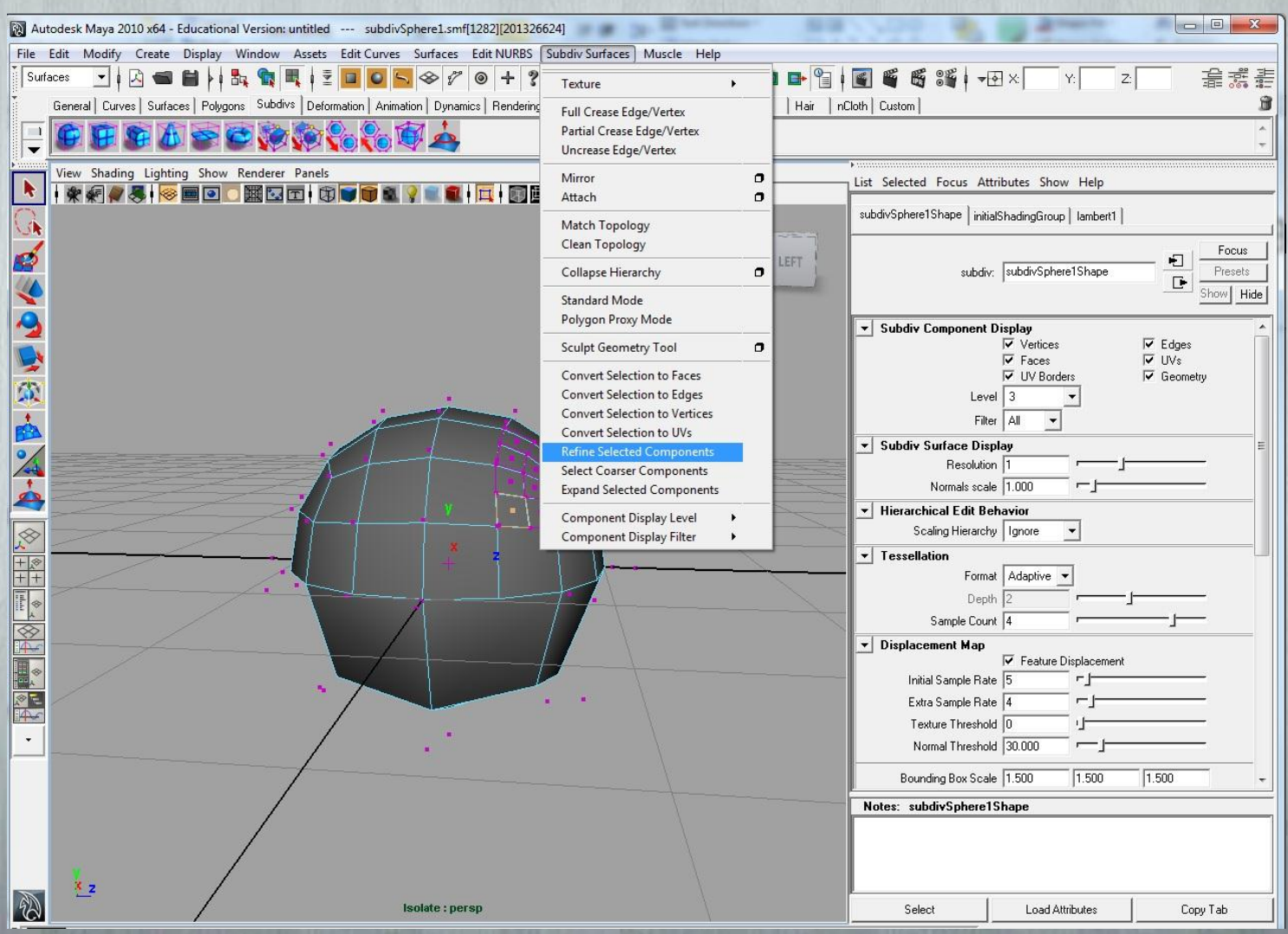

## Locators

 $\sqrt{\frac{1}{2}}$  Ar

- Locators are used to find the distance between points
- Can be constrained to objects

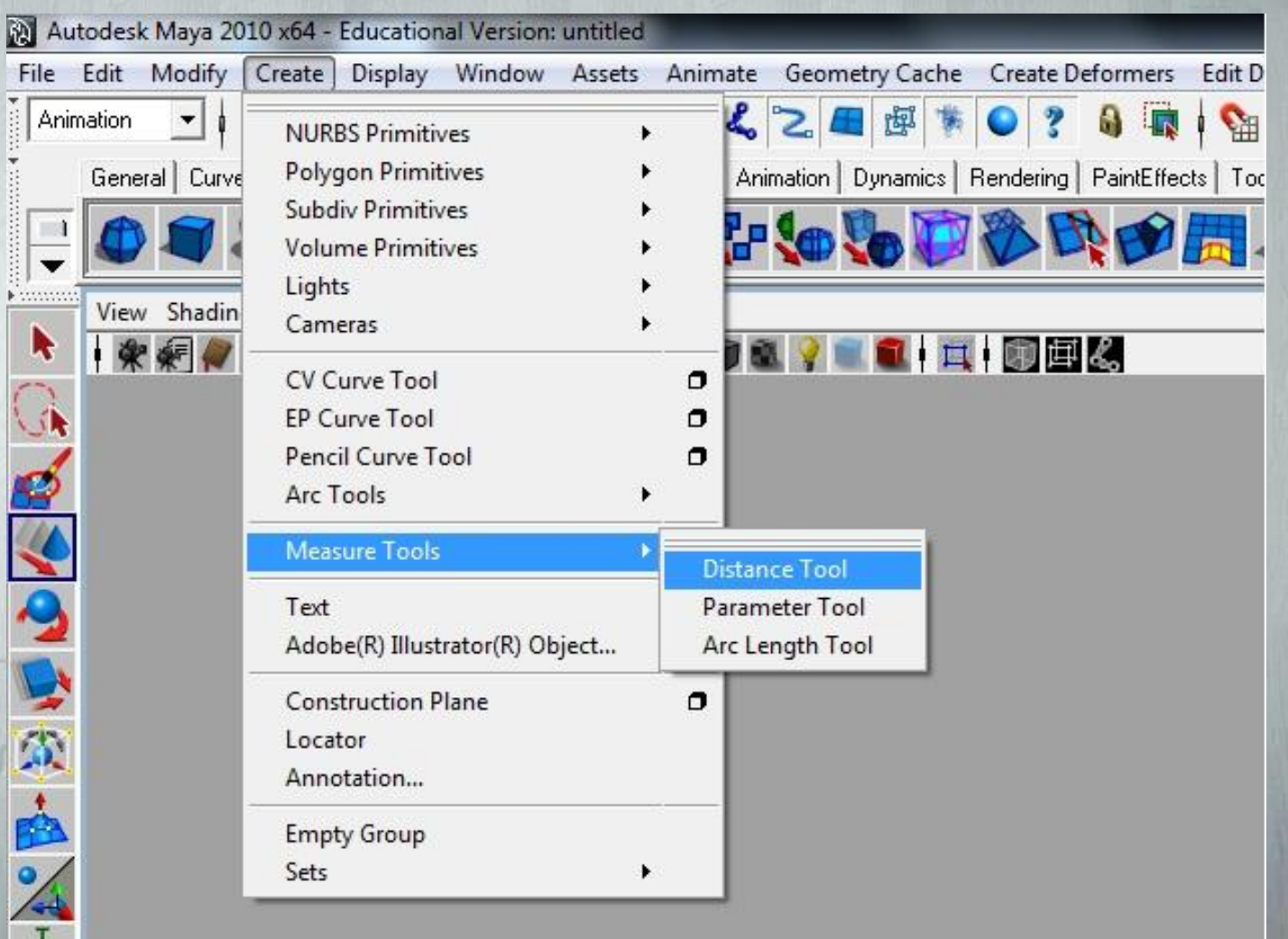

## Locators

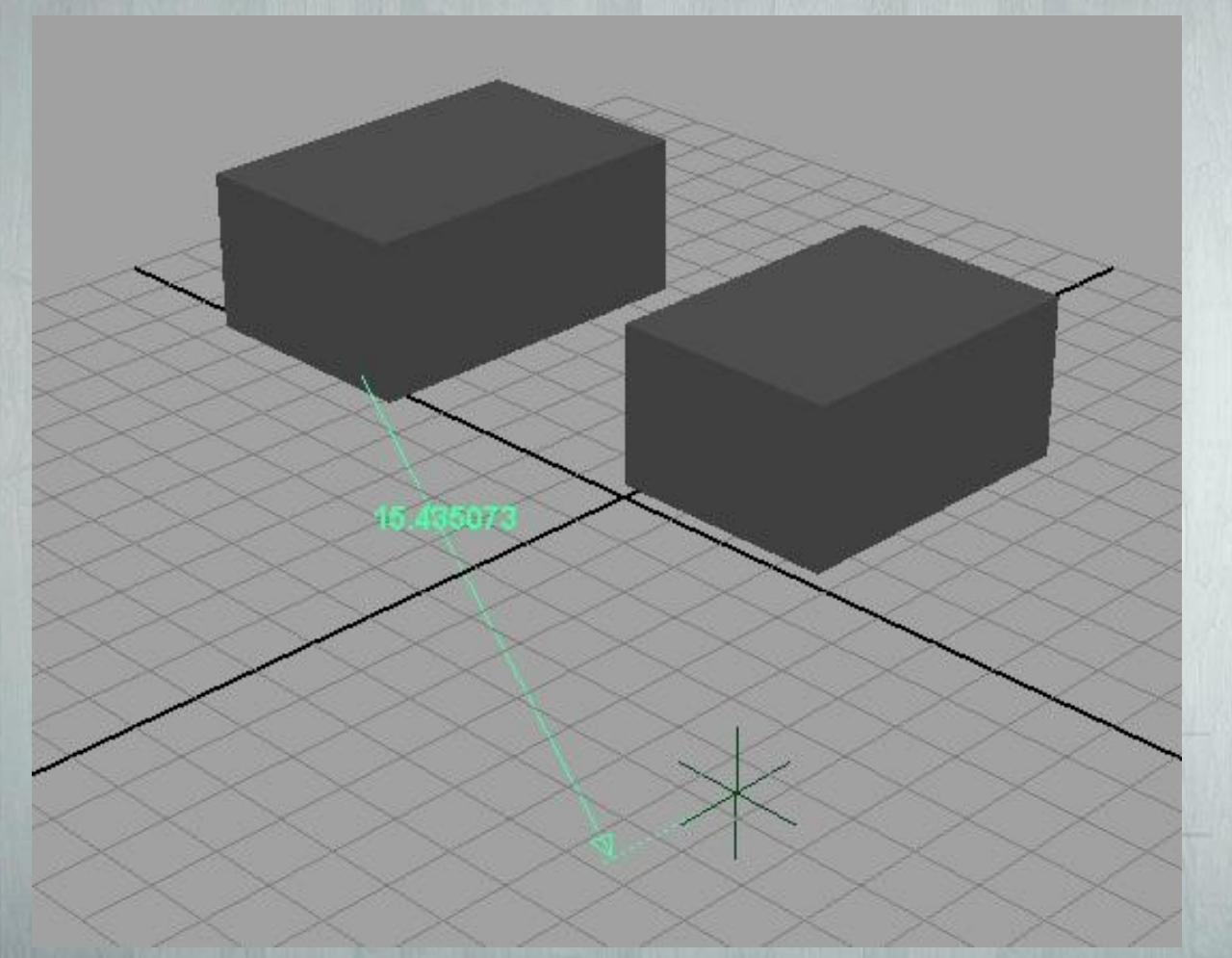

![](_page_16_Picture_2.jpeg)

Locators can show the distance between objects

## Splitting Polygons

![](_page_17_Picture_4.jpeg)

## Splitting Polygons

![](_page_18_Picture_4.jpeg)

![](_page_19_Picture_0.jpeg)

![](_page_20_Picture_0.jpeg)

![](_page_21_Picture_0.jpeg)

# Joining Objects

![](_page_22_Figure_1.jpeg)

- Click both objects (shift+click)
- Combine

![](_page_23_Picture_2.jpeg)

![](_page_24_Picture_0.jpeg)

# Extruding Faces

![](_page_25_Figure_1.jpeg)

![](_page_26_Picture_1.jpeg)

![](_page_27_Picture_0.jpeg)

![](_page_28_Figure_0.jpeg)

![](_page_29_Figure_0.jpeg)

## Revolve

![](_page_30_Figure_1.jpeg)

![](_page_31_Figure_0.jpeg)

![](_page_32_Figure_0.jpeg)

![](_page_33_Picture_2.jpeg)

![](_page_33_Picture_1.jpeg)

![](_page_34_Figure_0.jpeg)

![](_page_35_Picture_0.jpeg)

## Instances vs Copies

- Think of copies as completely fresh objects taking form of copied object
- Instances have geometry dependent on original
- Copies can be assigned shader independently

M A M M

## Texture Mapping

- The projection of a 2D image onto the surface of a 3D object.
- Can be done through Maya's stock texture library, custom manipulated textures, or imported images (.jpg, .png, etc).
- Advanced texturing involves features like custom UV coordinates and 3D layered textures (ex. Bump maps).

![](_page_37_Picture_4.jpeg)

### Setting Up Textures in Maya

Assets Animate Geometry Cache Create Deformers Edit Deformers Skeleton Skin Constrain Character

• In Render panel, select shader (ex. Lambert).

**General Editors** 

**Rendering Editors** 

**Animation Editors** 

**Relationship Editors** 

Settings/Preferences

Hypergraph: Hierarchy

Hypergraph: Connections

Attribute Editor

ate Display

urfaces Polvo

ghting Show

 $\otimes$  MI of

![](_page_38_Picture_2.jpeg)

€ lambert: SampleTexture Presets **Paint Effects** Œ **UV Texture Editor** Show | Hide  $\sigma$ Playblast Material Sample **View Arrangement** × Saved Layouts Save Current Layout... Type | Lambert  $\blacktriangledown$ Frame All in All Views Α **Common Material Attributes** Frame Selection in All Views F  $\blacksquare$ Color **Minimize Application** Transparency Raise Main Window a Ambient Color **Raise Application Windows** a Incandescence ð **Bump Mapping** a. Diffuse 0.800 Translucence 0.000 a 止 Translucence Depth 10,500  $\overline{ }$ 

Window

 $\bigoplus$ 

◉

 $\sigma$ 

 $\sigma$ 

In attributes click on right box next to "Color" to change texture image.

Muscle

Help

### Selecting an Image

![](_page_39_Figure_1.jpeg)

.<br>المسافرة المسلم المسلم المسلمين المسلمين المسلمين المسلمين المسلمين المسلمين المسلمين المسلمين المسلمين المسلم  $\bigcirc$   $\blacksquare$ **terer Panels**<br>|因面||衛軍 (行) | 自由||両||前回線

• Select stock texture or choose "File" for imported texture.

![](_page_39_Picture_4.jpeg)

## Mapping UV Coordinates

- Go to Window> UVTexture Editor or select Create UVs in Polygons panel.
- UV options include Planar, Cylindrical, Spherical and Automatic Mapping.
- "Move UV Shell Tool" can manipulate geometry to coordinates of texture image.

![](_page_40_Figure_4.jpeg)

![](_page_40_Picture_5.jpeg)

## Materials - Overview

- Materials/Shaders control the appearance of a 3D objects surface in lighting and rendering (result of raytracing).
- In Maya, most materials are controlled by networks of nodes determining different aspects.
- Regular surface materials:
	- Lambert (default), Phong/PhongE, Blinn, Aniosotropic
- Others:
	- Layered Shaders, Shading Maps, Bump Maps, etc.

![](_page_41_Picture_7.jpeg)

## Materials – Hypershade Menu

- Right-click Materials Panel > Graph > Graph Materials on selected objects.
- Work area displays network of materials applied to object.

![](_page_42_Picture_3.jpeg)

• Right click material for additional options (ex. Assign material to selection or paint assign shader.)

![](_page_42_Picture_5.jpeg)

## Manipulators – Basic

- All basic manipulators rely on click-and-drag axis controls.
- Axis and transformation paths depend on tool settings.
- All can be applied to edges, faces and whole objects.
- **Move** transformations can be done to vertices.

![](_page_43_Figure_5.jpeg)

## Manipulator Settings

#### **Move Axis**

- Determines axis of X,Y,Z plane based on object, world or custom coordinates.
- Joint Orient Settings
	- Determines rotation point, useful for setting up pivot points on hierarchical objects.
- Move Snap Settings
	- Objects can be limited to placement on grid or other object coordinates.

![](_page_44_Picture_66.jpeg)

## Other Manipulators – Soft Select

- Can be applied to vertices, edges, and faces.
- Allows for "sculpted" manipulation of polygons.
- **Falloff settings in** control panel set shape of the transformation.

![](_page_45_Figure_4.jpeg)

![](_page_45_Figure_5.jpeg)

## Deformers

- Used by animators for non-linear bending/twisting motions.
- Used by modelers to manipulate geometry smoothly.
- Ex: non-linear bend to plane

![](_page_46_Picture_49.jpeg)

![](_page_46_Picture_5.jpeg)

## Deformers

- Ex.1: Wave deformation to plane.
- Ex.2: Squash deformation applied to NURB cube.
- Other deformers:
	- Cluster: batch vertices/other data types for manipulation. Useful for animating isolated parts.
	- Sculpt: Organic-esc manipulation of geometry.
	- Jiggle: used for rippling deformations in motion

![](_page_47_Figure_7.jpeg)

![](_page_47_Picture_8.jpeg)

## Hierarchical Modeling

- Node is unit of information  $\circ$  Sphere = creation node + transform node + shape node
- Hierarchy is a grouping of child nodes under parent nodes

• View in the Outliner and Hypergraph.

• Parenting is not Grouping

- o Parenting transformations are automatically applied to all children nodes
	- **-Limbs**
	- Joints
- Grouping is not Parenting o Grouping involves independent objects sharing a pivot **- Solar System**

## Hierarchical Viewing

#### Outliner Hypergraph Leg Model

![](_page_49_Figure_4.jpeg)

# Grouping

• Create Group Node

• With Shared Pivot Point

• Apply changes to Pivot Point

• Ungroup

• Solar **System** 

![](_page_50_Picture_6.jpeg)

## Parenting

![](_page_51_Figure_1.jpeg)

## Kinematic Chains and IK Handles

- Rigid body segments connected by joints o Limbs
- Forward Kinematics (FK) o Every Joint
- Inverse Kinematics (IK) o Highest Joint to Lowest o Faster
	- $\circ$  ->
- Single Chain (SC)
- Rotate Plan (RP)
- **Spline**

#### "Rigging"

![](_page_52_Figure_9.jpeg)

## IK Handles

• Three Kinds of Handles o Single Chain (SC) Articulated features with joints between root joints

o Spline Handle Curvy, Twisty shapes o Rotate Plane (RP) Pole Vector **- Twist** 

![](_page_53_Picture_3.jpeg)

![](_page_53_Picture_4.jpeg)

![](_page_53_Picture_5.jpeg)

## IK Handles: How To

• Skeleton > o Joint Tool o IK Handle Tool **E** ikSCsolver (SC) **E** ikRPsolver (RP) o IK Spline Handle Tool **- Spline** • Click first Joint location • Shift-Click next (or last) joint location • Press Enter to complete

![](_page_54_Picture_2.jpeg)

# Questions/Comments

Thank you!